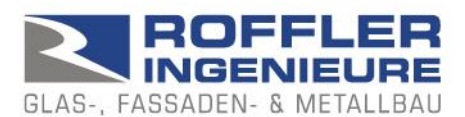

## BALUSTAT® – Outil Excel

## **1. modèle Excel, fichier Excel**

BALUSTAT® est conçu comme un fichier modèle. Lors de la création d'un nouveau calcul, un nouveau fichier est créé à partir du modèle.

Modèle Excel : nom de fichier = BALUSTAT.xltm Fichier Excel : nom de fichier = BALUSTAT1.xlsm

Pour une utilisation correcte, procéder comme suit :

- Installer correctement BALUSTAT® (télécharger le fichier .exe ou .zip sur le site www.balustat.eu, exécuter l'installation).
- $\Rightarrow$  Le raccourci vers BALUSTATv3 s'affiche sur votre desktop

Effectuer le calcul :

- JUSTE : cliquer avec le bouton droit de la souris sur l'icône du bureau, sélectionner "Nouveau".
- $\Rightarrow$  BALUSTAT® crée un nouveau fichier Excel à partir du modèle.

ou:

## - JUSTE:

- o Menu Démarrer de Windows
- o Sélectionner l'entrée "Roffler Ingenieure"
- o Sélectionner BALUSTATv3
- $\Rightarrow$  BALUSTAT® crée un nouveau fichier Excel à partir du modèle.

Mais:

- FAUX : cliquer avec le bouton droit de la souris sur l'icône du bureau, sélectionner "Ouvrir".
- $\Rightarrow$  BALUSTAT® ouvre le modèle de document qui ne doit pas être modifié. Selon la saisie et l'enregistrement, le message suivant s'affiche :

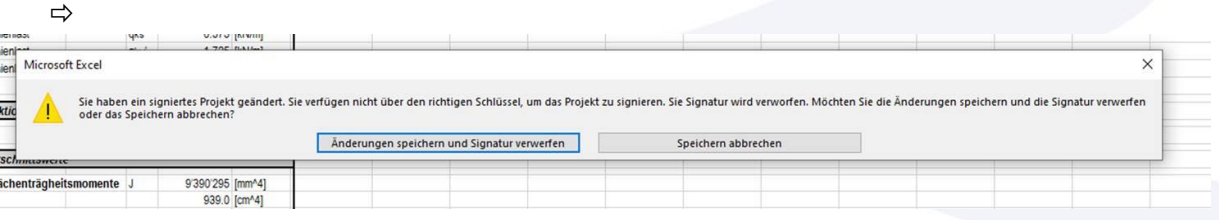